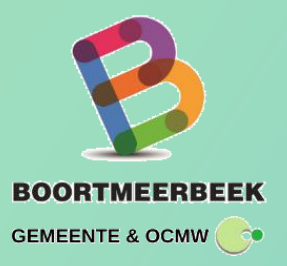

# **EAGLEBE ACCOUNT EN PORTAAL**

Moet je regelmatig een inname openbaar domein aanvragen of organiseer je regelmatig evenementen? Dan is een Eaglebe account misschien wel iets voor jou! <https://app.eaglebe.com/auth/register>

Met een Eaglebe account krijg je toegang tot een eigen Eaglebe Portaal. Via dit Portaal kan je aanvragen indienen bij elke stad of gemeente in Vlaanderen die werkt met het Eaglebe Smart City Platform. Daarnaast krijg je een overzicht van alle ingediende aanvragen en kan je verschillende contactgegevens opslaan zodat deze bij toekomstige aanvragen automatisch worden ingevuld.

Alsof dat nog niet voldoende is heb je ook de mogelijkheid om een heel aantal acties te ondernemen betreffende je aanvragen. Zo kan je vanuit het Eaglebe Portaal innames verlengen, evenementen kopiëren, betaalbewijzen downloaden en zoveel meer. Het Eaglebe Portaal is de ideale tool voor zowel professioneel als particulier gebruik!

- **1. Van start met het EagleBe Portaal**
- **2. Mijn aanvragen**
- **3. Mijn berichten**
- **4. Nieuwe aanvraag starten (via account – portaal)**
- **5. Mijn profiel**

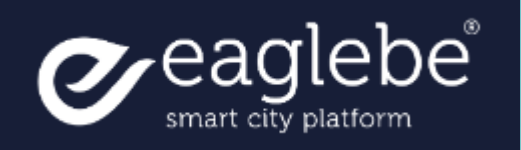

# **1. Van Start met het EagleBe Portaal**

# **1.1 Van start met het EagleBe Portaal**

Indien u surft naar [https://app.eaglebe.com](https://app.eaglebe.com/) komt u terecht op het Eaglebe inlogscherm. Via dit inlogscherm kan u zich registreren als nieuwe gebruiker, aanmelden als bestaande gebruiker of uw wachtwoord aanpassen indien reeds geregistreerd.

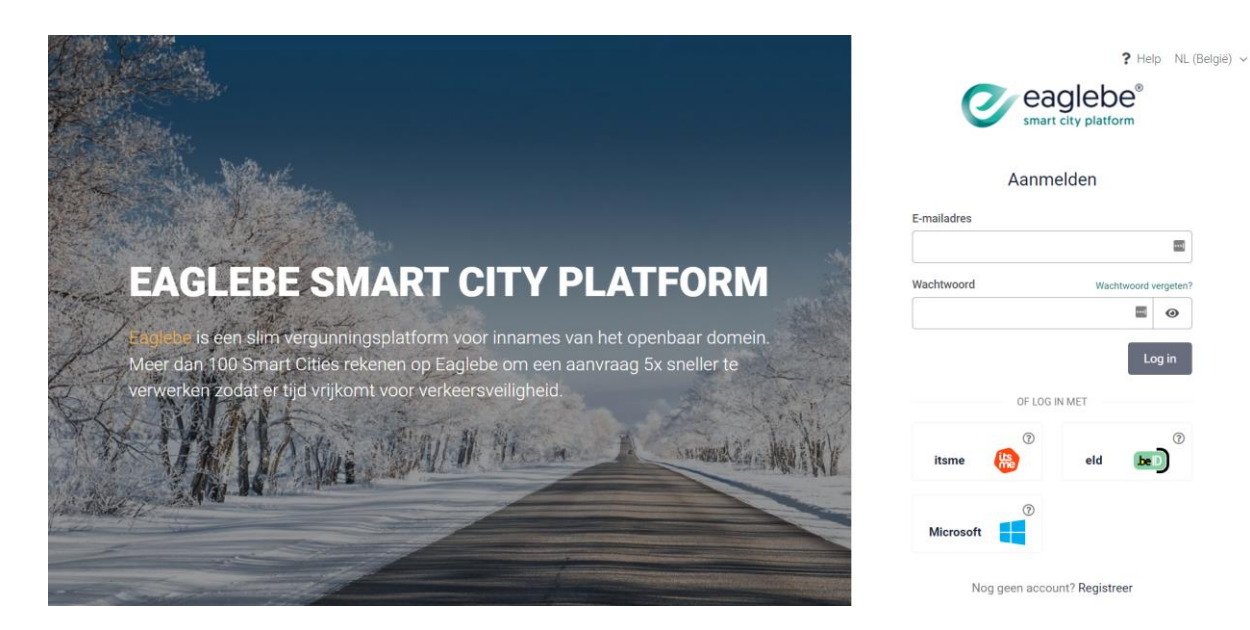

# **1.1 Registreren**

Bij een eerste gebruik zal u zich moeten registreren. Dit gaat als volgt:

- $\checkmark$  Bij de vraag 'Nog geen account?' klikt u op de link "Registreer hier".
- $\checkmark$  Vervolgens geeft u een naam, e-mailadres en wachtwoord in. Let op: het wachtwoord moet minstens 7 karakters bevatten, waarvan minimaal 1 HOOFDLETTER, 1 leesteken en 1 cijfer.
- Onder het wachtwoord moet nog een checkbox aangevinkt worden. Deze vraagt toestemming om uw contactgegevens te bewaren zodat u sneller nieuwe vergunningsaanvragen kunt indienen.
- $\checkmark$  Eens u de gegevens correct hebt ingevuld, klikt u op "Registreer".
- $\checkmark$  U ontvangt vervolgens een e-mail op het opgegeven e-mailadres om het aangemaakte account te bevestigen.

Krijgt u geen e-mail? Kijk dan zeker in uw spamfolder! Komt de mail ook daar niet binnen, stuur dan een mailtje naar [help@eaglebe.com.](mailto:help@eaglebe.com)

- Klik op de link in de e-mail en u krijgt een bevestiging van registratie op het scherm.
- Klik op "Aanmelden" om naar het inlogscherm te gaan en u aan te melden als gebruiker.

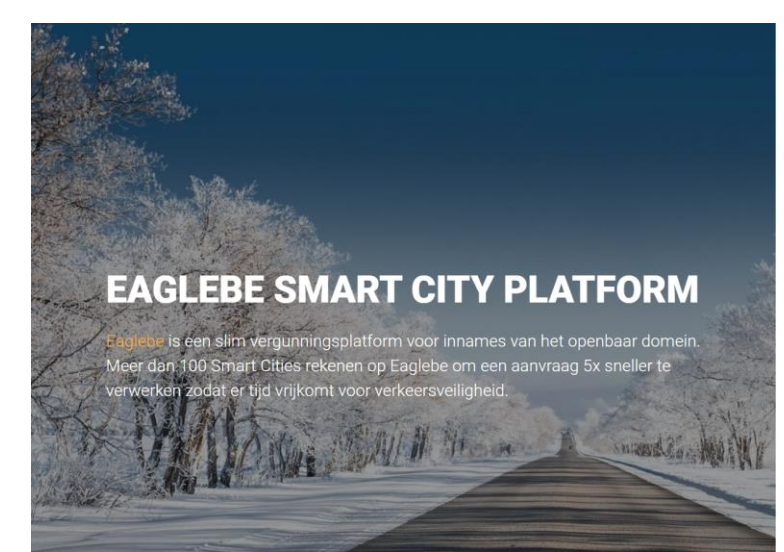

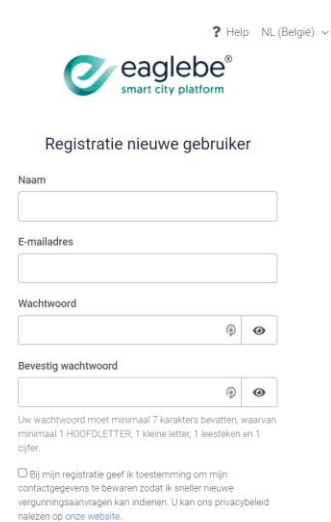

#### **1.2 Aanmelden**

Indien u zich reeds geregistreerd hebt kan u zich aanmelden door het opgegeven e-mailadres en wachtwoord in te vullen en te klikken op "Login". Daarnaast heb je ook de optie om aan te melden via eID of ItsMe.

#### **1.3 Wachtwoord vergeten**

Bent u het wachtwoord vergeten? Klik dan op "Wachtwoord vergeten?". Vervolgens geef u het gebruikte e-mailadres in en klikt u op "Reset".

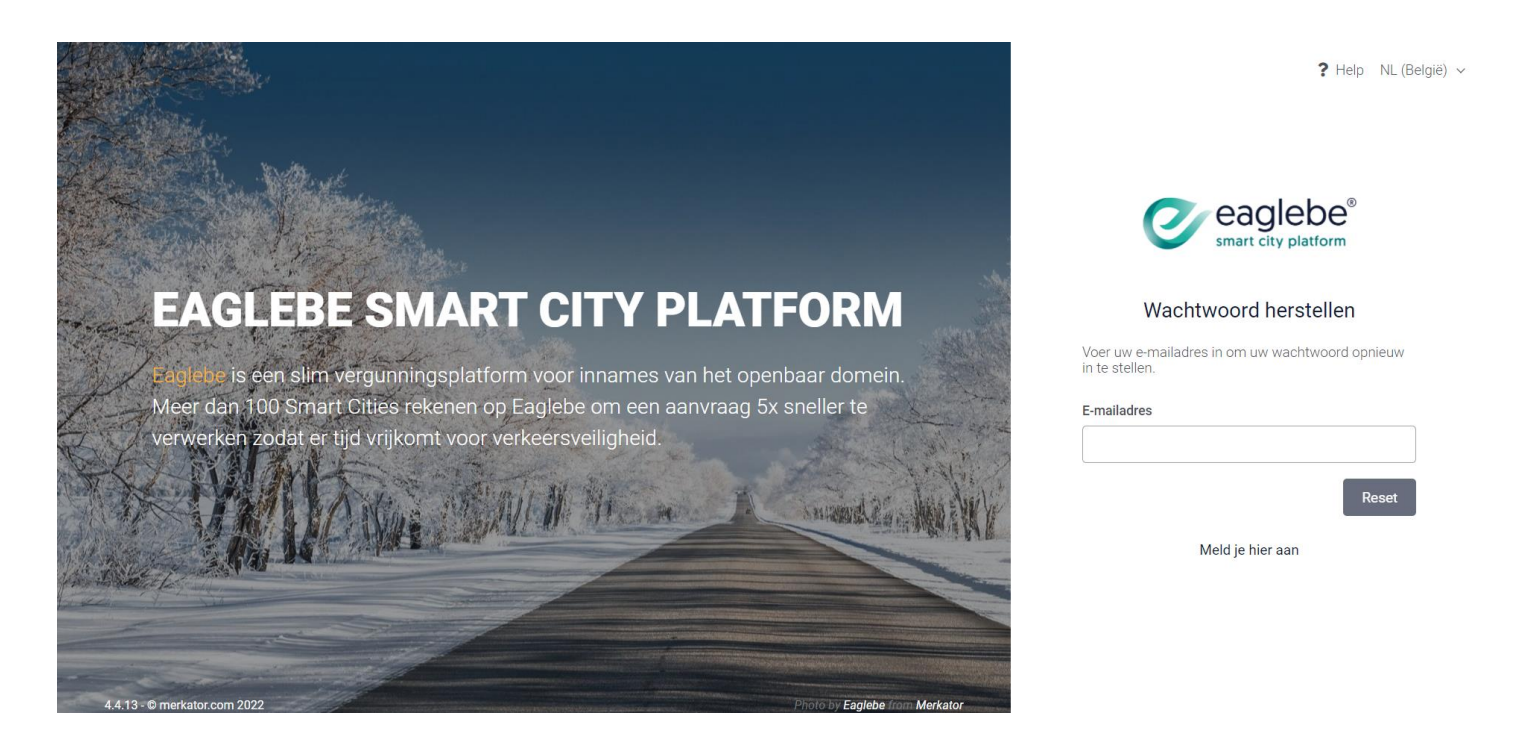

U ontvangt dan een e-mail ontvangen om uw wachtwoord te resetten. Via deze mail kan u het wachtwoord herstellen door het tweemaal in te vullen in dit scherm (zie onder). Na het klikken op "Opslaan" is uw account gewijzigd en kan u zich terug aanmelden met uw nieuwe gegevens. Krijgt u geen e-mail voor uw wachtwoordreset? Kijk dan zeker in uw spamfolder! Komt de mail ook daar niet binnen, stuur dan een mailtje naar [help@eaglebe.com.](mailto:help@eaglebe.com).

#### **2. Mijn aanvragen**

#### **2.1 Niet volledig afgeronde aanvragen**

Helemaal bovenaan is een overzicht terug te vinden van niet volledig afgeronde aanvragen. Wanneer je een aanvraag start zal Eaglebe deze automatisch opslaan binnen je Eaglebe Portaal. Van hieruit kan je deze aanvragen ofwel verder vervolledigen of verwijderen via de voorziene opties.

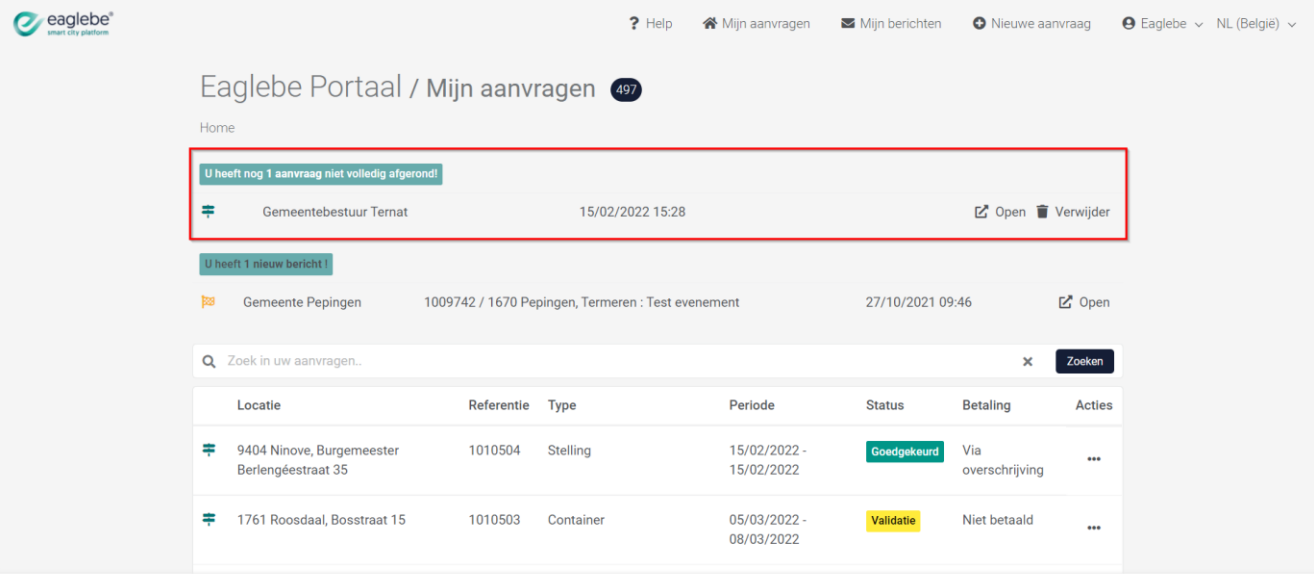

Eaglebe Smart City - Powered by Merkator

# **2.2 Nieuwe berichten**

Volgend vind je een overzicht van al je nieuwe berichten die verstuurd werden vanuit het bestuur met betrekking tot een aanvraag. Binnen dit overzicht vind je de beknopte informatie van het dossier en het tijdstip waarop het bericht werd verstuurd. Om het volledige bericht te bekijken kan je dit openen via de voorziene optie. Meer info over berichten is te vinden in het helpdesk artikel 'Mijn Berichten'.

Let op: in dit overzicht worden enkel de nieuwe berichten weergegeven. Eens een bericht werd geopend zal dit niet langer worden weergegeven in het overzicht. Oude berichten zijn altijd beschikbaar via het menu 'Mijn berichten'.

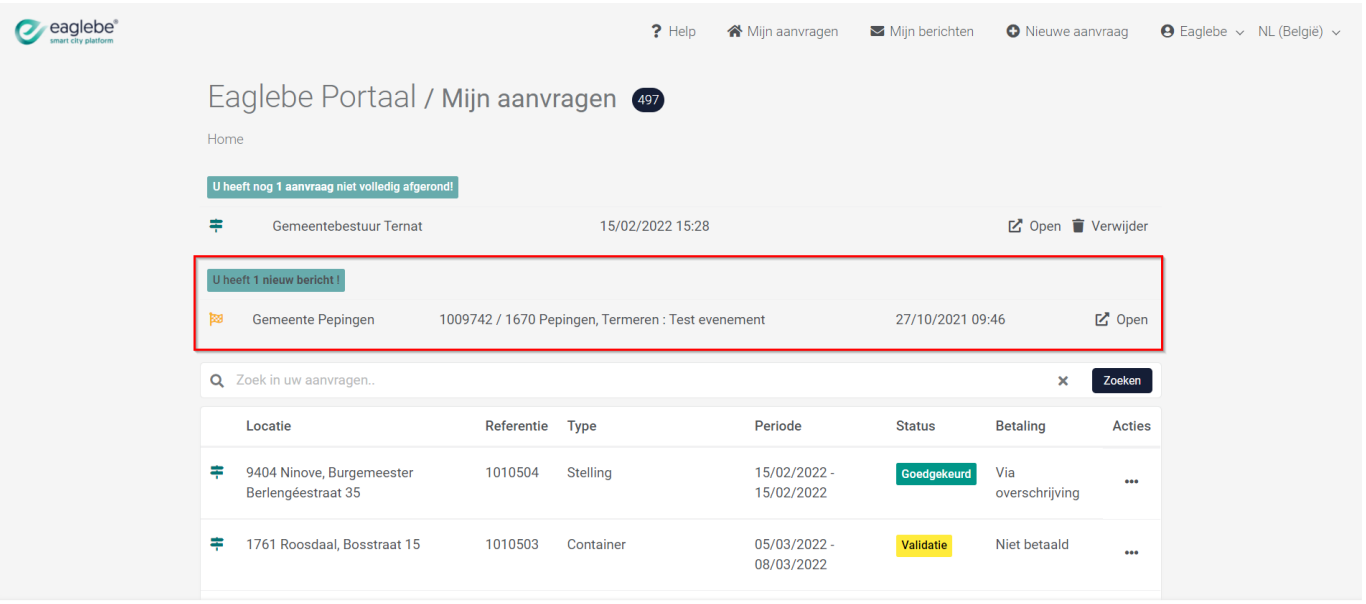

Eaglebe Smart City - Powered by Merkator

# **2.3 Mijn aanvragen**

Volgend vind je een overzicht van al je openstaande en voorbije aanvragen. Met de voorziene zoekfunctie kan je snel een specifiek dossier opzoeken op basis van de locatie of referentie (bijvoorbeeld door te zoeken op 'Ninove' of '1010504').

In het overzicht worden volgende attributen weergegeven:

- $\checkmark$  Type dossier: de verschillende dossier types worden weergegeven aan de hand van specifieke icoontjes:
	- $\circ$  Groene pijl = Inname Openbaar Domein
	- $\circ$  Gele vlag = Evenement
	- o Groene vlag = Principiële Evenement aanvraag
	- $\circ$  Zwarte wagen = Zonale Beperking
- $\checkmark$  Locatie: het adres van de aanvraag
- $\checkmark$  Referentie: het Eaglebe ID van de aanvraag + de eigen referentie indien opgegeven
- $\checkmark$  Type: het type van de aanvraag. Dit zal verschillen van bestuur tot bestuur.
- $\checkmark$  Periode: start- en einddatum van de aanvraag
- $\checkmark$  Status: huidige status van de aanvraag (Validatie, Signalisatie, Advies, Autorisatie, Goedgekeurd, Afgekeurd, Geweigerd en Probleem). Deze kan enkel worden aangepast door het bestuur waar de aanvraag werd ingediend.
- $\checkmark$  Betaling: info over de huidige betaalstatus van het dossier
- $\checkmark$  Acties: mogelijke acties uit te voeren binnen dit dossier. Deze worden verder uitgelegd in paragraaf '2.3.1 Acties'

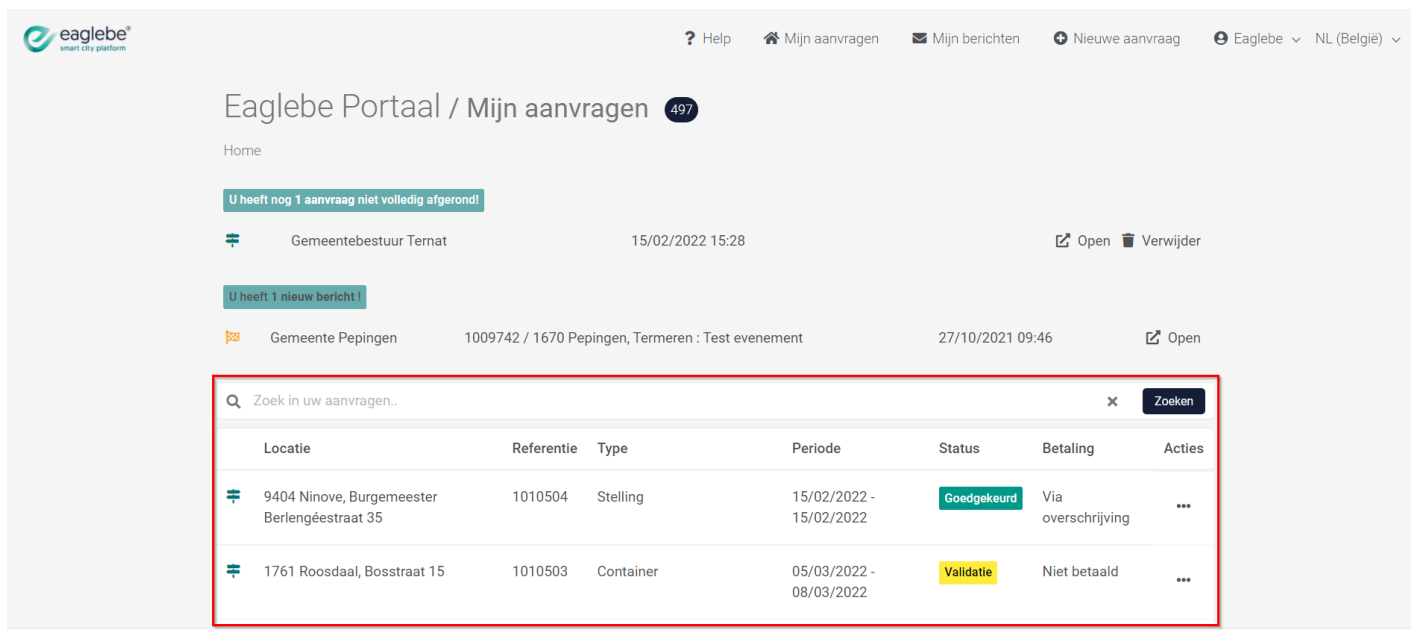

Eaglebe Smart City - Powered by Merkator

# **2.3.1 Acties**

Een van de krachten van het portaal ligt hem in de mogelijkheid tot een heel aantal acties die de aanvrager kan ondernemen betreffende zijn aanvragen. Deze acties zijn beschikbaar via de 3 puntjes uiterst rechts van ieder dossier. **Let op:** afhankelijk van de status van het dossier zullen sommige acties al dan niet beschikbaar zijn.

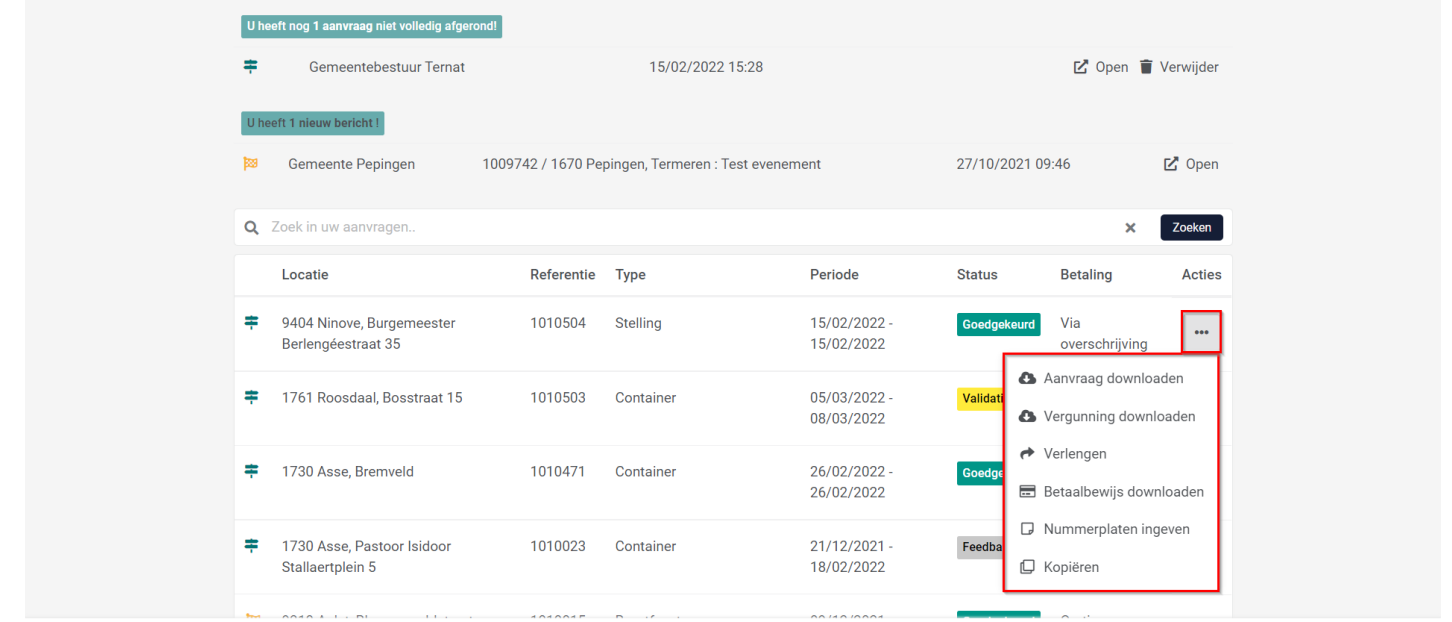

Eaglebe Smart City - Powered by Merkator

#### Beschikbare acties:

- **Aanvraag downloaden:** de aanvraag (als pdf bestand) en alle bijbehorende bestanden downloaden als zip folder.
- **Vergunning downloaden:** indien de aanvraag goedgekeurd en betaald is kan je via deze actie het vergunningsdocument downloaden
- **Verlengen (inname):** indien de aanvraag nog loopt of gepland is in de toekomst kan deze via deze actie verlengd worden. Een verlenging is altijd verbonden aan de originele aanvraag en kan slechts in beperkte mate worden aangepast. Indien je een nieuwe aanvraag wil indienen die volledig los staat van de originele aanvraag maar wel dezelfde gegevens bevat kies je best voor de actie Kopiëren.
- **Betaalbewijs downloaden:** indien de aanvraag goedgekeurd en betaald is kan je via deze actie het betaalbewijs downloaden
- **Kopiëren:** alle gegevens van een aanvraag worden gekopieerd naar een nieuwe aanvraag die nog kan worden aangepast. Handig voor terugkerende innames of evenementen.
- **Berichten:** indien er vanuit het lokaal bestuur gecommuniceerd werd, zal je de communicatie hier terugvinden
- **Nummerplaten ingeven:** via deze actie kan je de nummerplaten van de voertuigen aanwezig ten tijde van plaatsing van de signalisatie achterlaten

**LET OP: Wil je je aanvraag annuleren / wijzigen / ..? Neem dan contact op met het Lokaal Bestuur waar je de aanvraag hebt ingediend. Zij hebben de mogelijkheid je aanvraag nog te wijzigen, te annuleren, het dossier terug te openen zodat je als aanvrager nog wijzigingen kan aanbrengen.**

#### **3. Mijn berichten**

Binnen het Eaglebe portaal kan je communiceren met het bestuur waar je een inname of evenement hebt aangevraagd via het menu 'Mijn berichten'. Hoe komen die berichten binnen, hoe kan je antwoorden op nieuwe berichten, hoe voeg je bijlagen toe, ...?

#### **3.1 Nieuw Bericht**

Wanneer een ingestuurde aanvraag niet helemaal duidelijk of onvolledig is, kan het zijn dat je als aanvrager een nieuw bericht krijgt met daarin de vraag naar meer info. Je zal als aanvrager enkel kunnen antwoorden op berichten, nooit zelf een bericht sturen nadat je een aanvraag hebt ingediend (communicatie is enkel mogelijk bij dossiers in status 'Onvolledig').

Een nieuw bericht ontvang je eerst als e-mail. In deze e-mail wordt vermeld dat je aanvraag onvolledig is en wordt ook de reden en eventueel verwachte opvolging meegegeven. Om te antwoorden op dit bericht moet je je aanmelden op je Eaglebe portaal met je persoonlijk Eaglebe account\*. Op deze manier worden alle berichten automatisch gekoppeld aan de desbetreffende aanvragen.

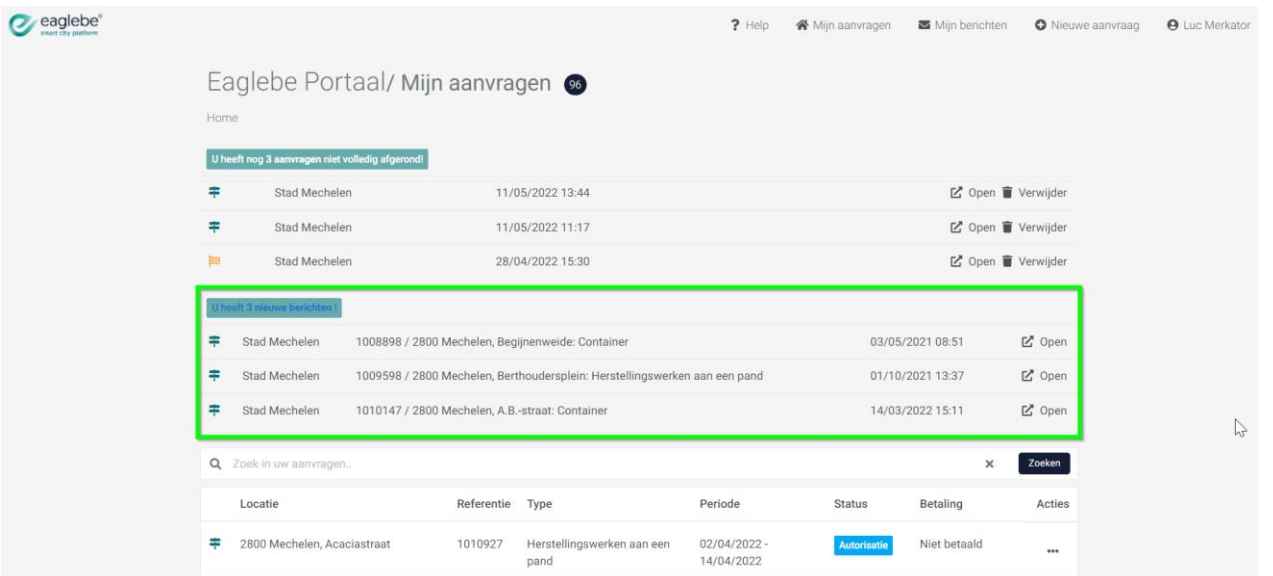

Wanneer je bent ingelogd op je Eaglebe portaal krijg je helemaal bovenaan het tabblad 'Mijn aanvragen' een overzicht van je nieuwe berichten. Deze berichten kan je meteen van hier uit openen of vanuit het tabblad 'Mijn berichten' rechts bovenaan. Hier zullen nieuwe berichten bovenaan staan in de lijst en oude berichten onderaan. Ongeopende berichten worden weergegeven in het vet.

\*Geen Eaglebe account? Je kan altijd een nieuw account aanmaken

[\(https://app.eaglebe.com/auth/register\)](https://app.eaglebe.com/auth/register) met het e-mailadres van je originele aanvraag. Alle aanvragen die via dit e-mail adres zijn ingediend, zullen gekoppeld worden aan het nieuwe Eaglebe account.

#### **3.2 Bericht Beantwoorden**

Een bericht kan enkel beantwoord worden wanneer het desbetreffende dossier zich in status 'Onvolledig' bevindt. Om een bericht te beantwoorden kan je op twee manieren te werk gaan:

- 1. Nieuw bericht kan geopend worden vanuit het tabblad 'Mijn aanvragen'
- 2. Reeds geopende berichten (alsook nieuwe berichten) zijn te vinden onder het tabblad 'Mijn berichten'. Hier krijg je een tabel overzicht van al jouw berichten, chronologisch opgelijst per dossier.

Een bericht wordt geopend door dit aan te klikken. Bovenaan staat steeds het dossier vermeld, met daaronder per bericht de naam van de verzender, de bijhorende stad/gemeente en de datum + tijdstip. In de inhoud zelf wordt dan het verzonden bericht + eventuele bijlagen weergegeven.

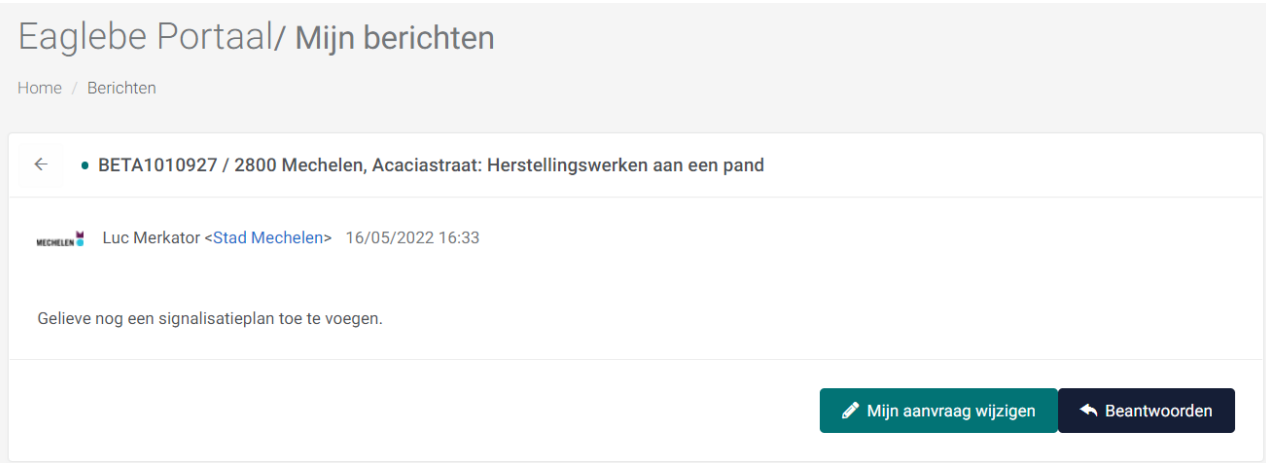

Om te antwoorden op een bericht, maak je gebruik van een optie rechts onderaan.

## **Beantwoorden**

Je krijgt dan een tekstveld om zelf een nieuw bericht in te typen, en onderaan kunnen ook bijlagen toegevoegd worden in verschillende formaten. Om het bericht te verzenden, maak je gebruik van de optie 'Verzenden' rechts onderaan.

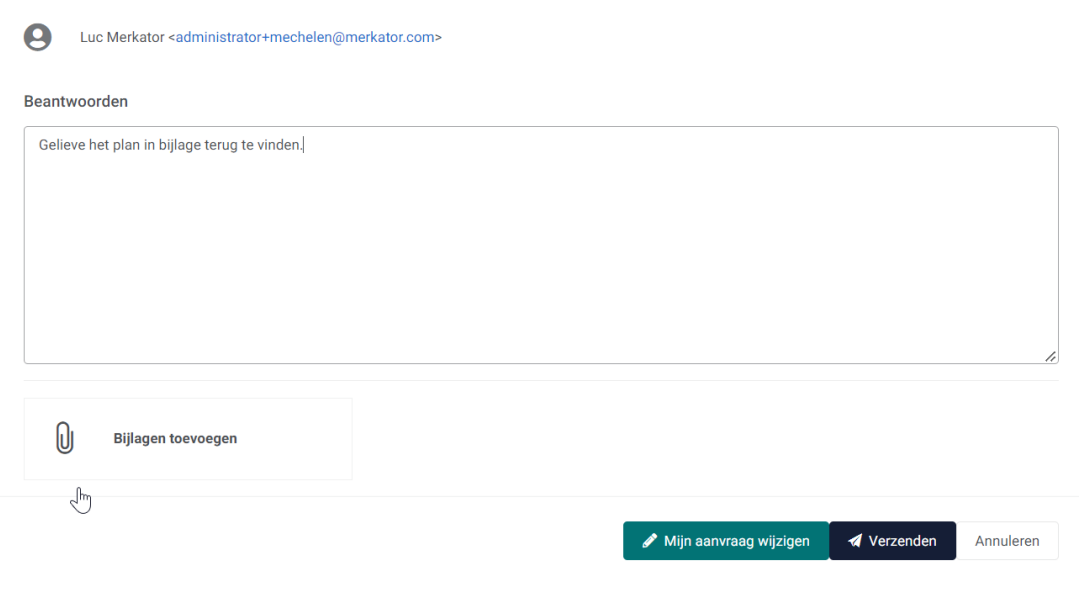

# **3.3 Mijn aanvraag wijzigen**

Je aanvraagformulier wordt geopend en je kan wijzigingen aanbrengen aan je reeds ingediende aanvraag. Vergeet niet op de laatste pagina van het formulier op 'opslaan' te klikken om je wijzigingen door te sturen naar de medewerkers van het Lokaal Bestuur.

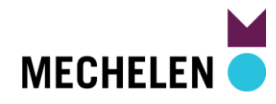

Aanvraag inname openbaar domein/ Stad Mechelen/ 1010927

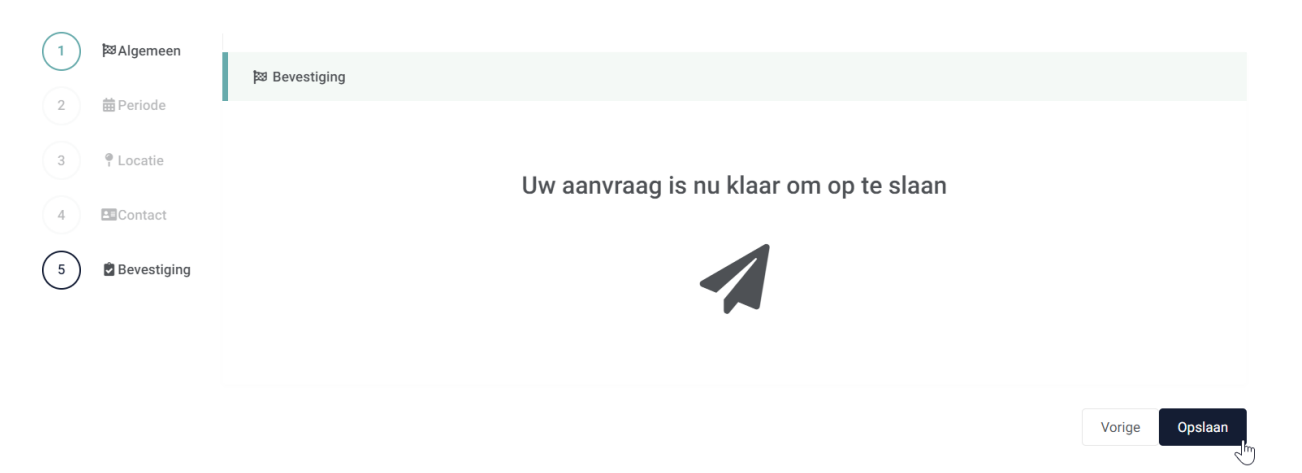

Je zal zelf in staat zijn berichten te versturen naar de gemeente van zodra en zolang het dossier zich in status onvolledig bevindt. Eens de stad/gemeente alle nodige informatie heeft ontvangen, zal deze de status aanpassen en de aanvraag verder verwerken. Het is dan niet langer mogelijk bijkomende berichten te sturen inzake deze aanvraag.